# **MANUAL DE INSCRIPCIÓN POSGRADO**

**INSPIRANDO TU MEJOR VERSIÓN** 

**UDEM** 

# **1. Ingresa al Portal UDEM, portal.udem.edu, con tu "Usuario" y "Pin", y da clic al botón "Entrar".**

#### **Portal UDEM**

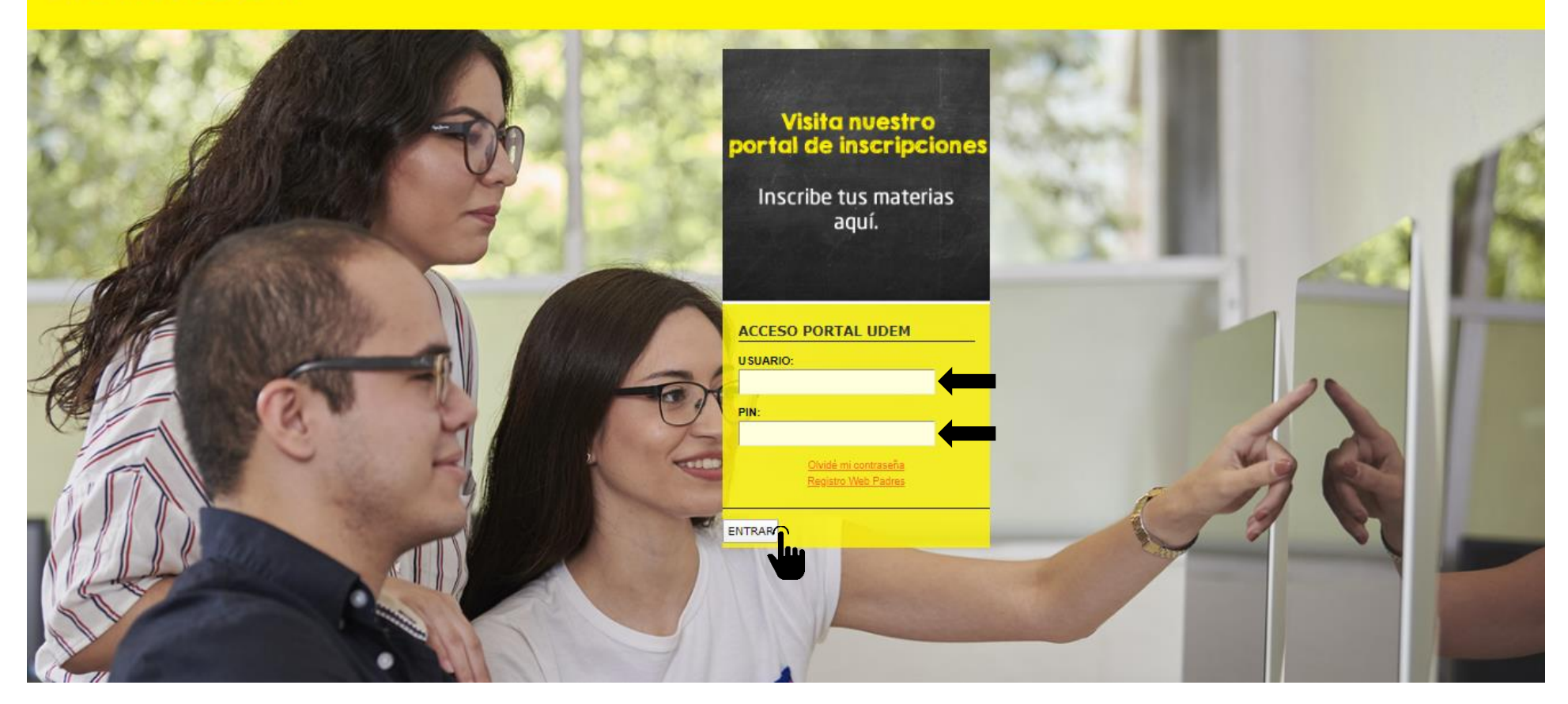

# **2. Selecciona la pestaña "Servicios" y da clic al botón "INSCRÍBETE AQUÍ".**

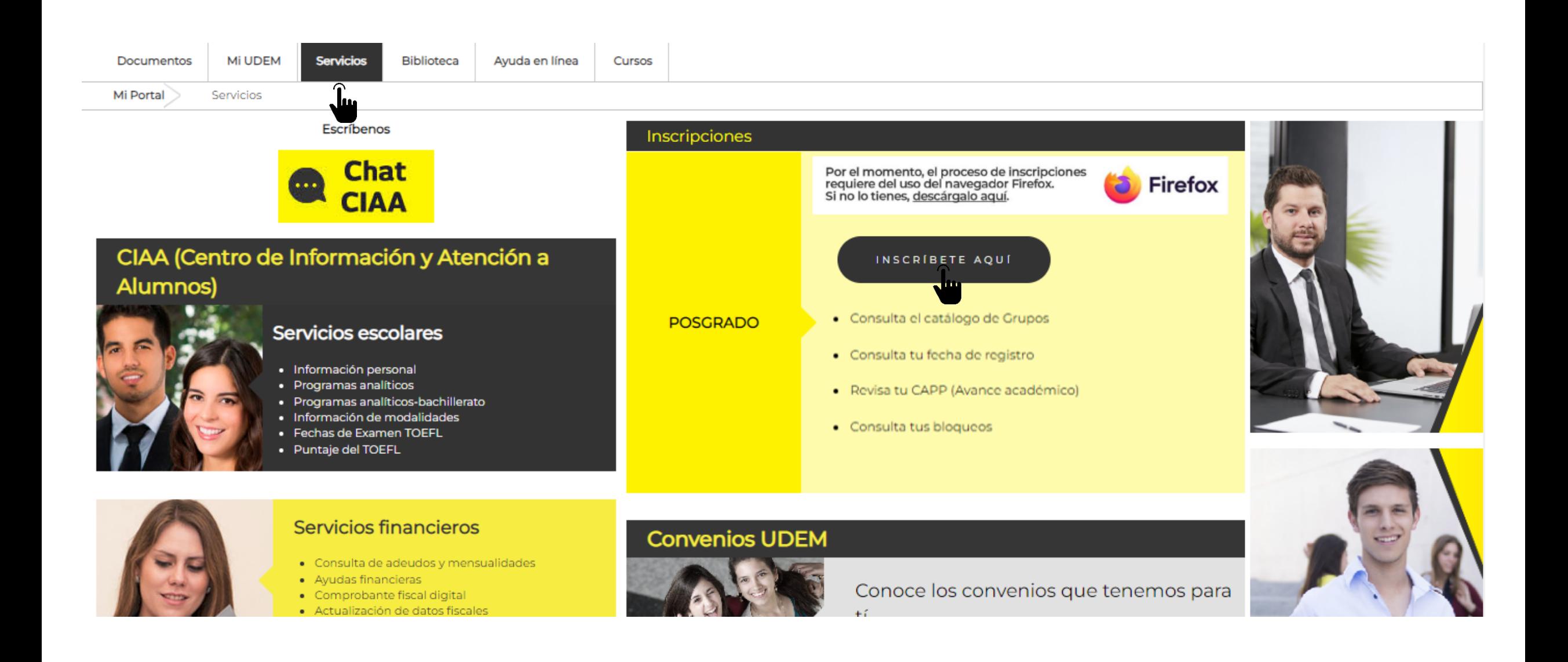

#### **Consulta el día asignado para tu registro de horario**

Hay 2 opciones para consultar tu fecha:

- En el DASH, en la pantalla de inicio en TIME TICKET
- En la opción Consulta tu fecha de registro en Portal UDEM > Inscripciones.

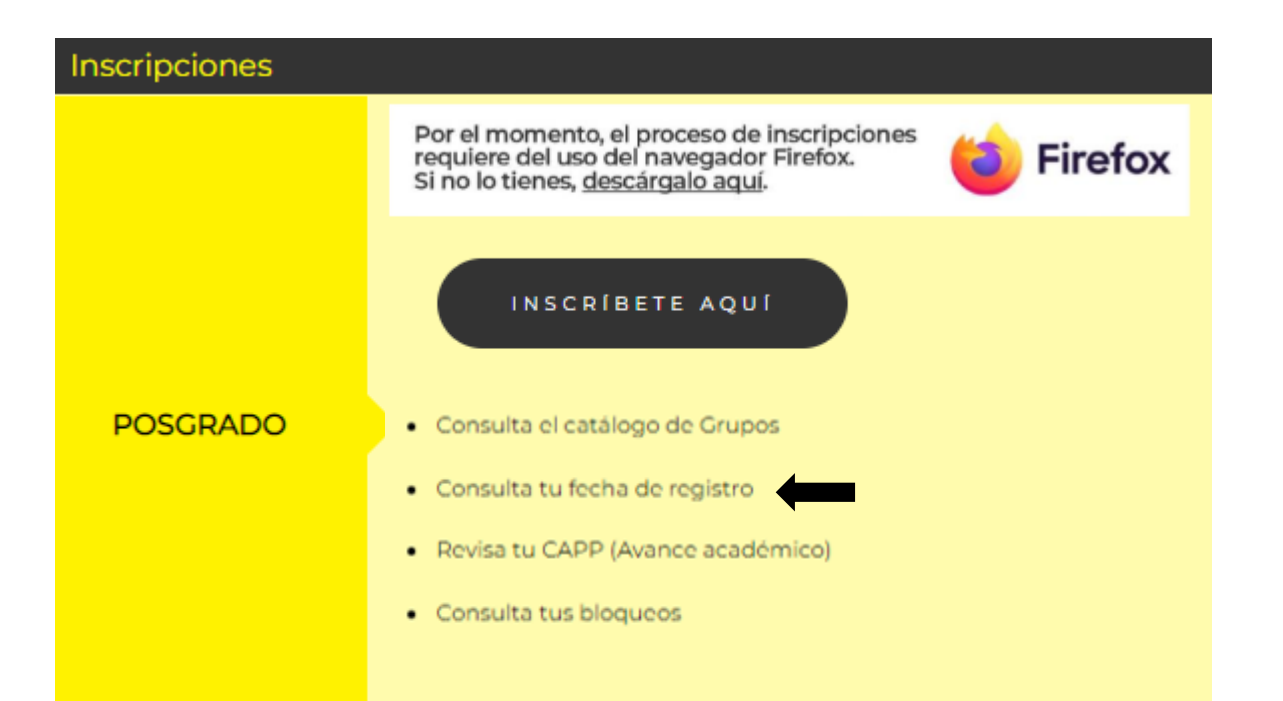

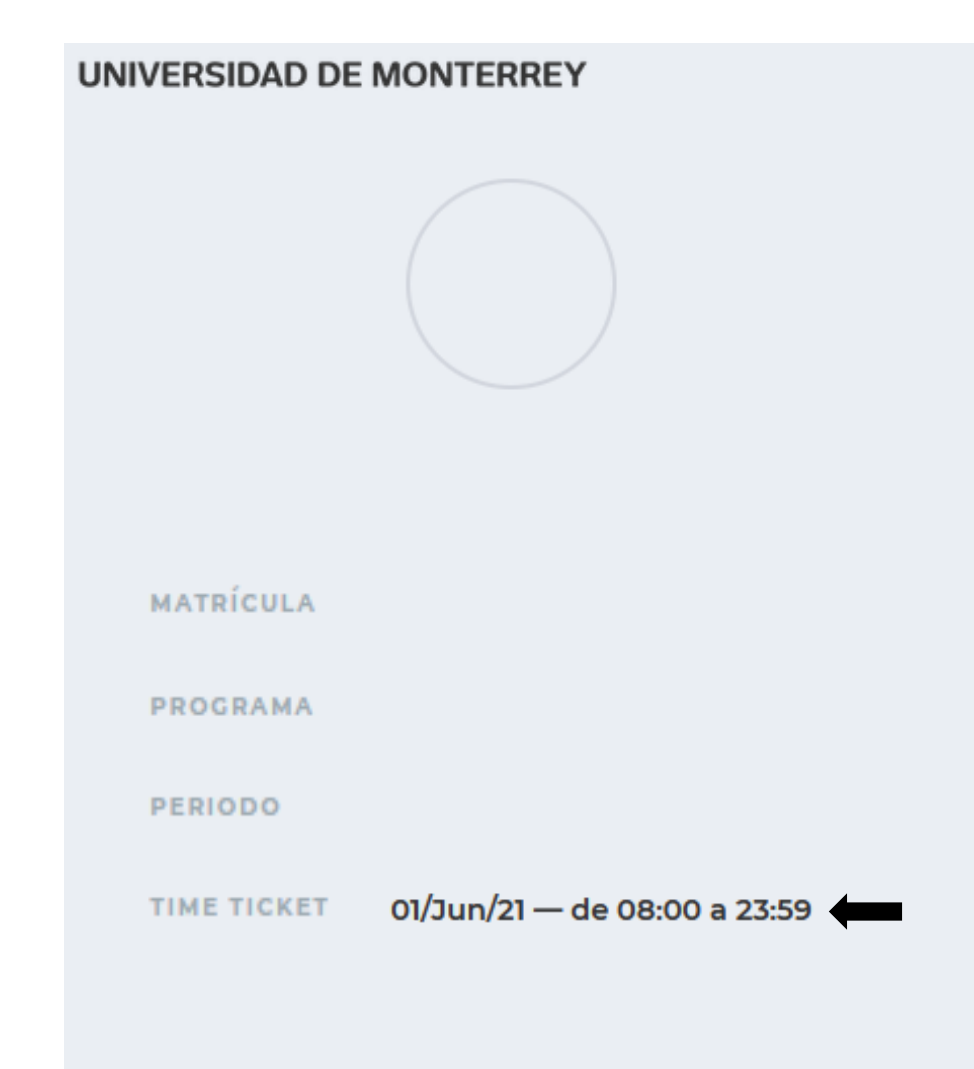

#### **3. Al ingresar al DASH, lee y acepta el Aviso de Privacidad.**

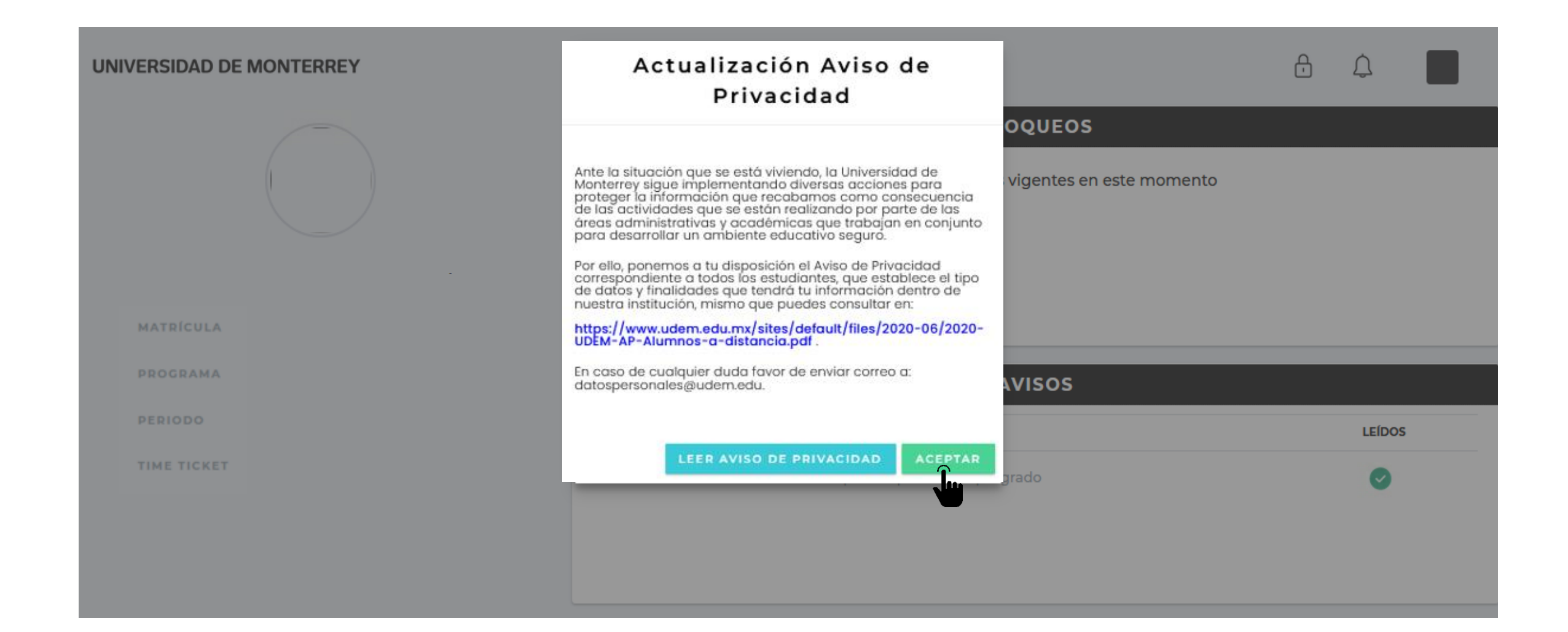

#### **4. Consulta si tienes bloqueos activos y avisos pendientes de leer.**

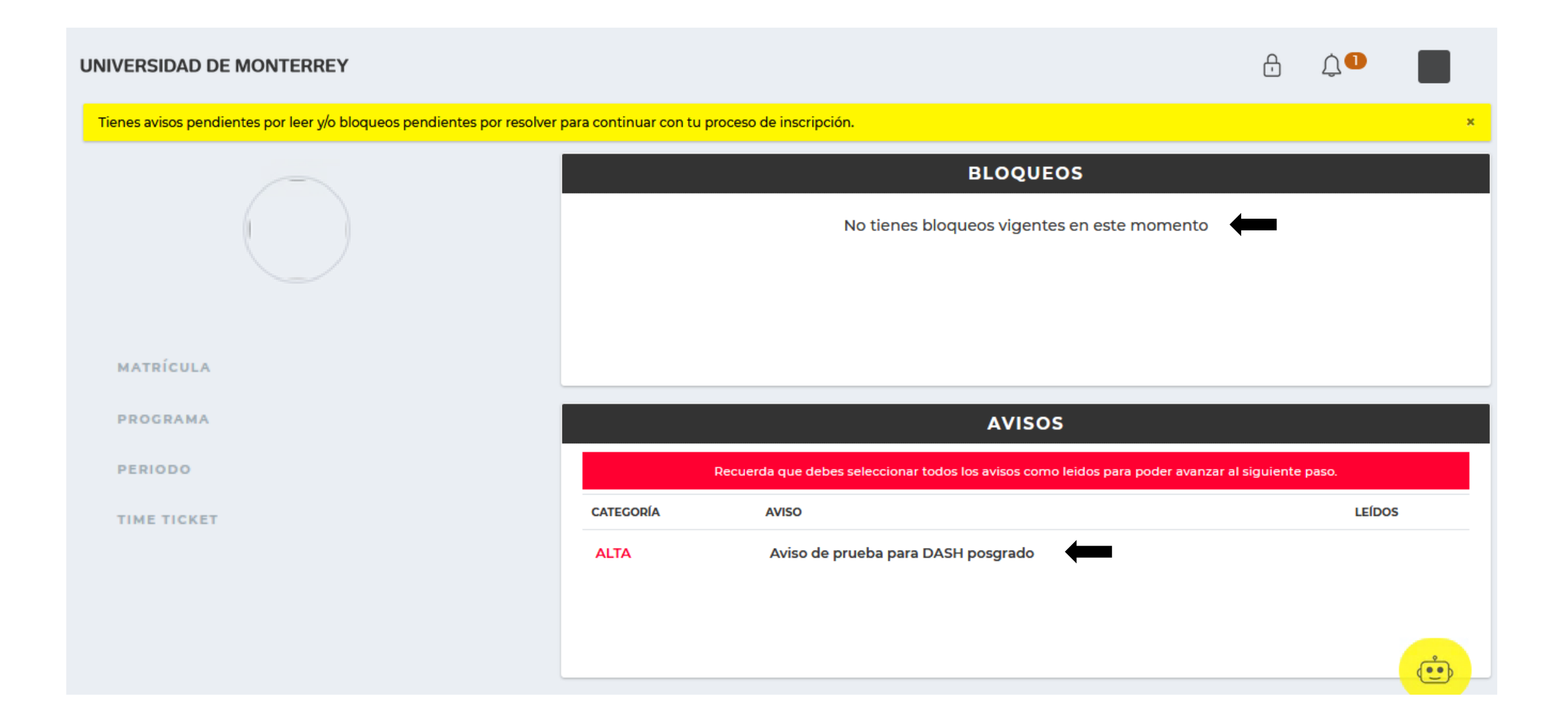

### **5. Lee y marca la casilla "Confirmo haber leído el aviso completo" de cada aviso disponible.**

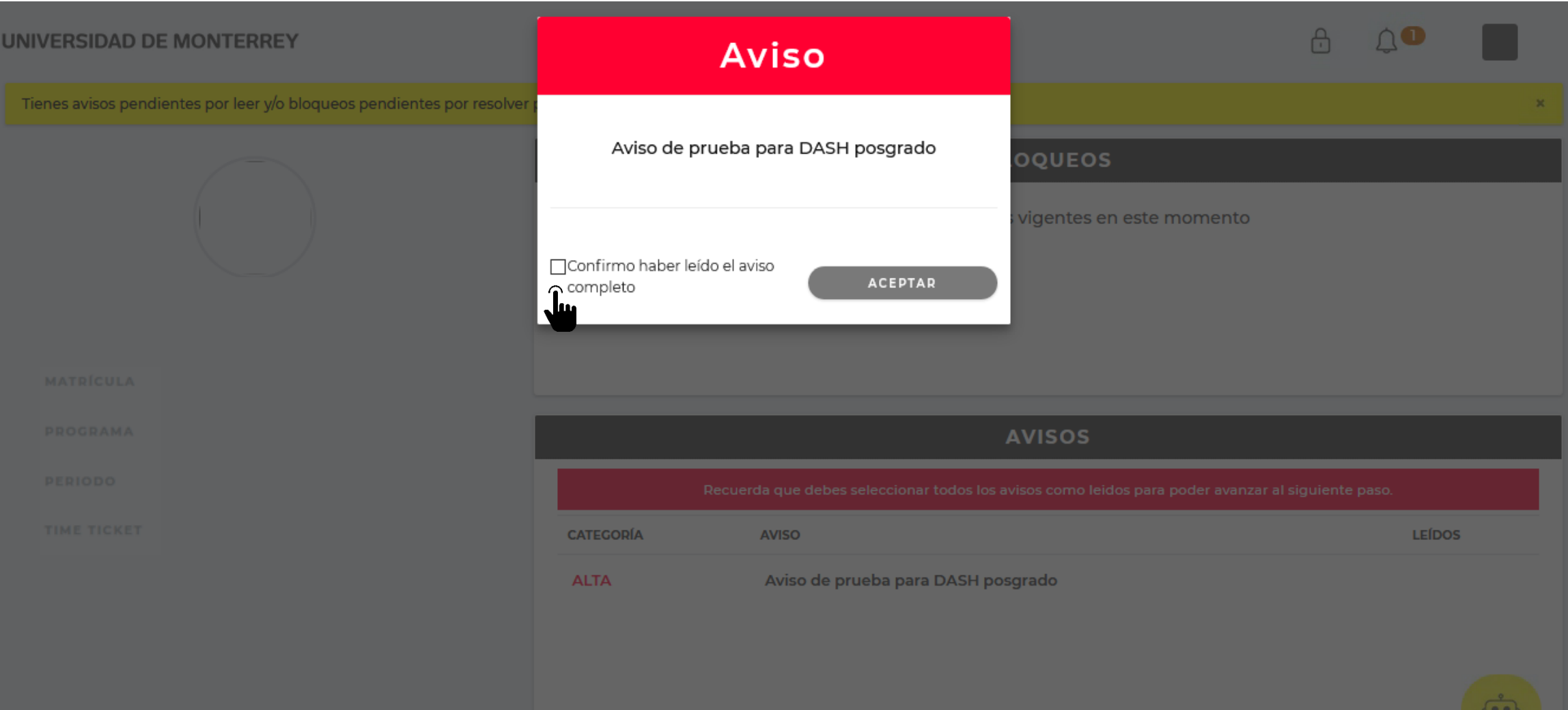

# **6. Después de leer todos los avisos, presiona "CONTINUAR" para seguir con el proceso de inscripción.**

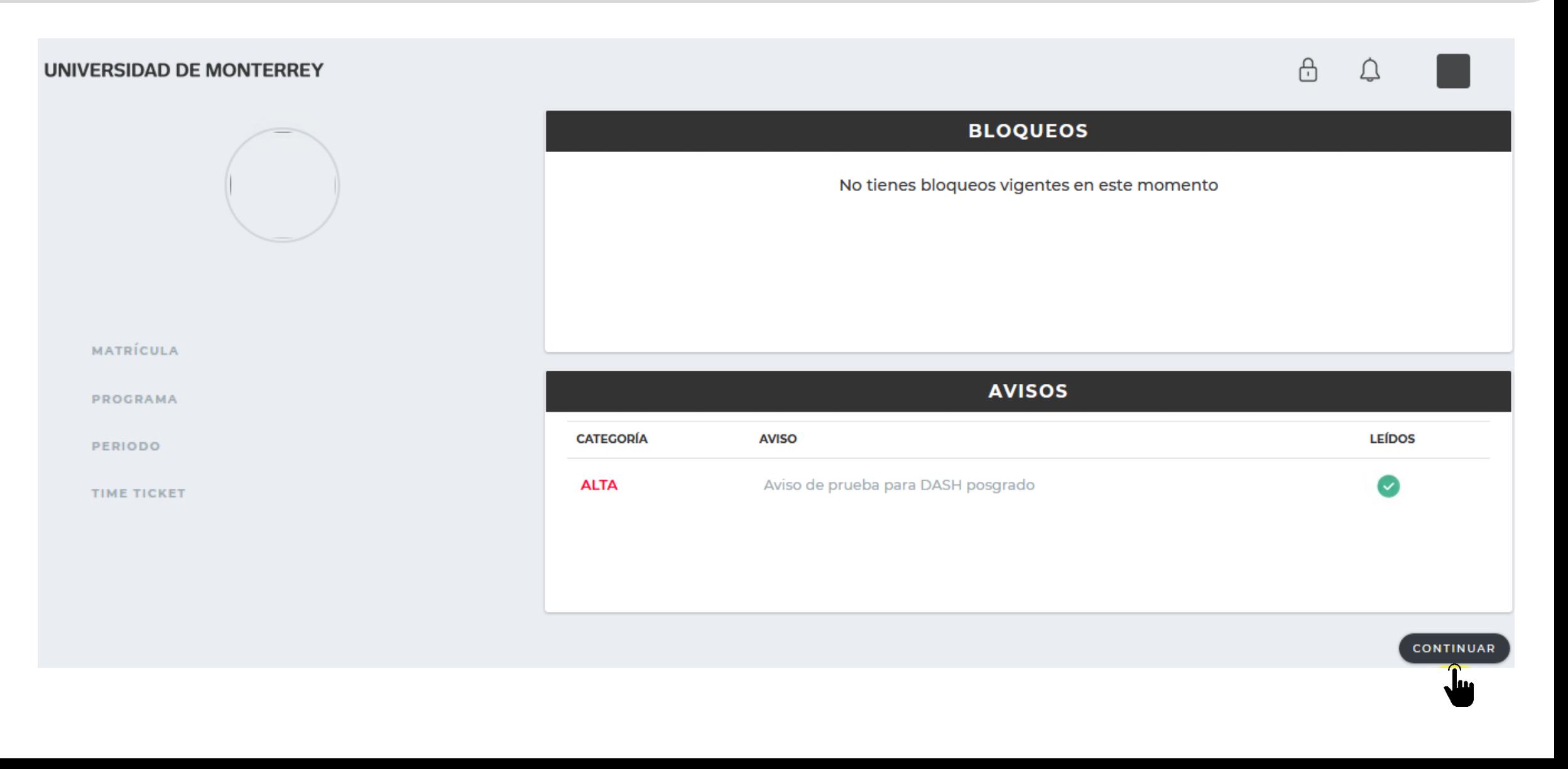

**Si tienes alguna duda durante el proceso, puedes apoyarte con el chatbot que está disponible en la esquina inferior derecha de tu pantalla.**

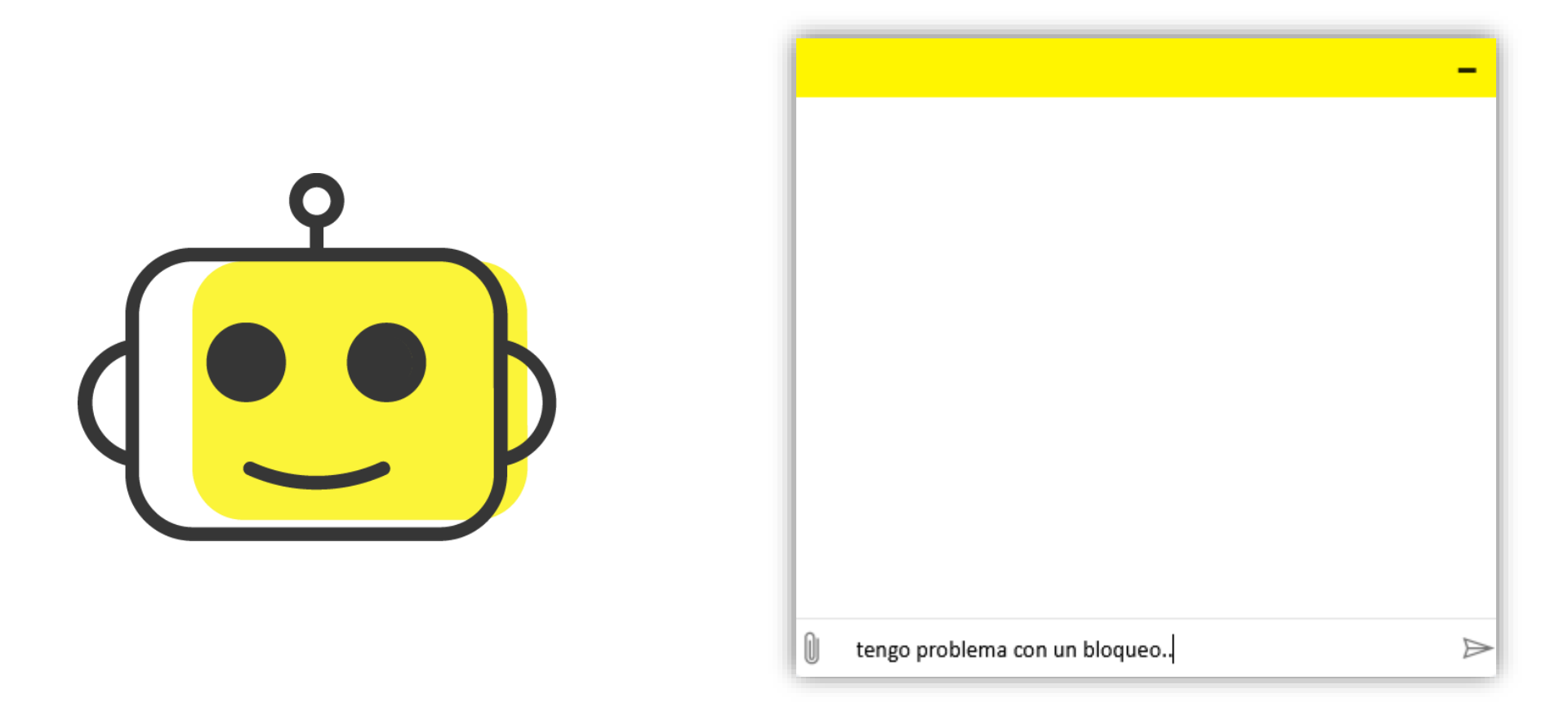

# **7. Para comenzar con el proceso, da clic al botón "INGRESAR" del paso 1 "Selecciona tus materias".**

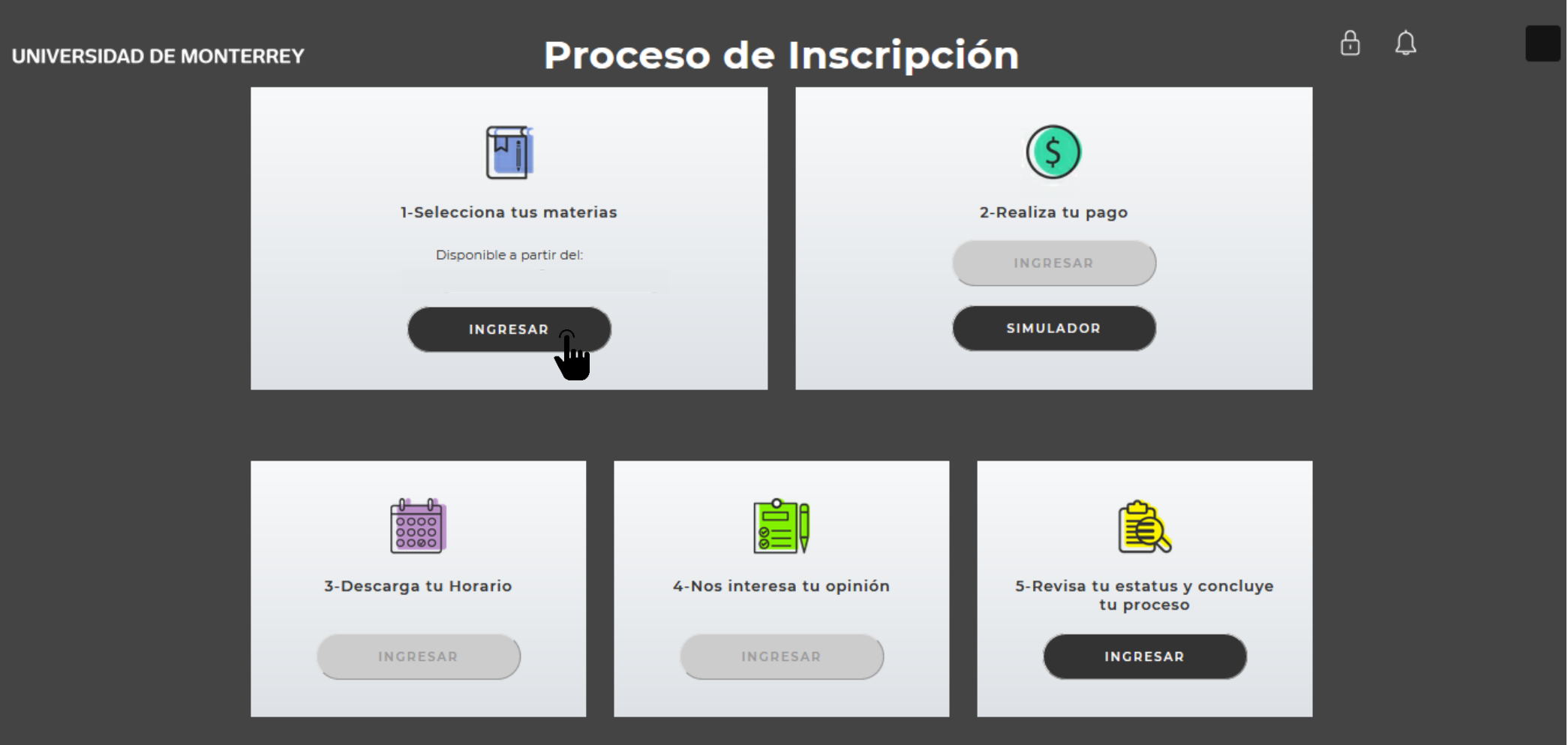

# **8. Al ingresar, podrás revisar los CRNs disponibles para el periodo y tomar nota de los que vayas a registrar en tu horario.**

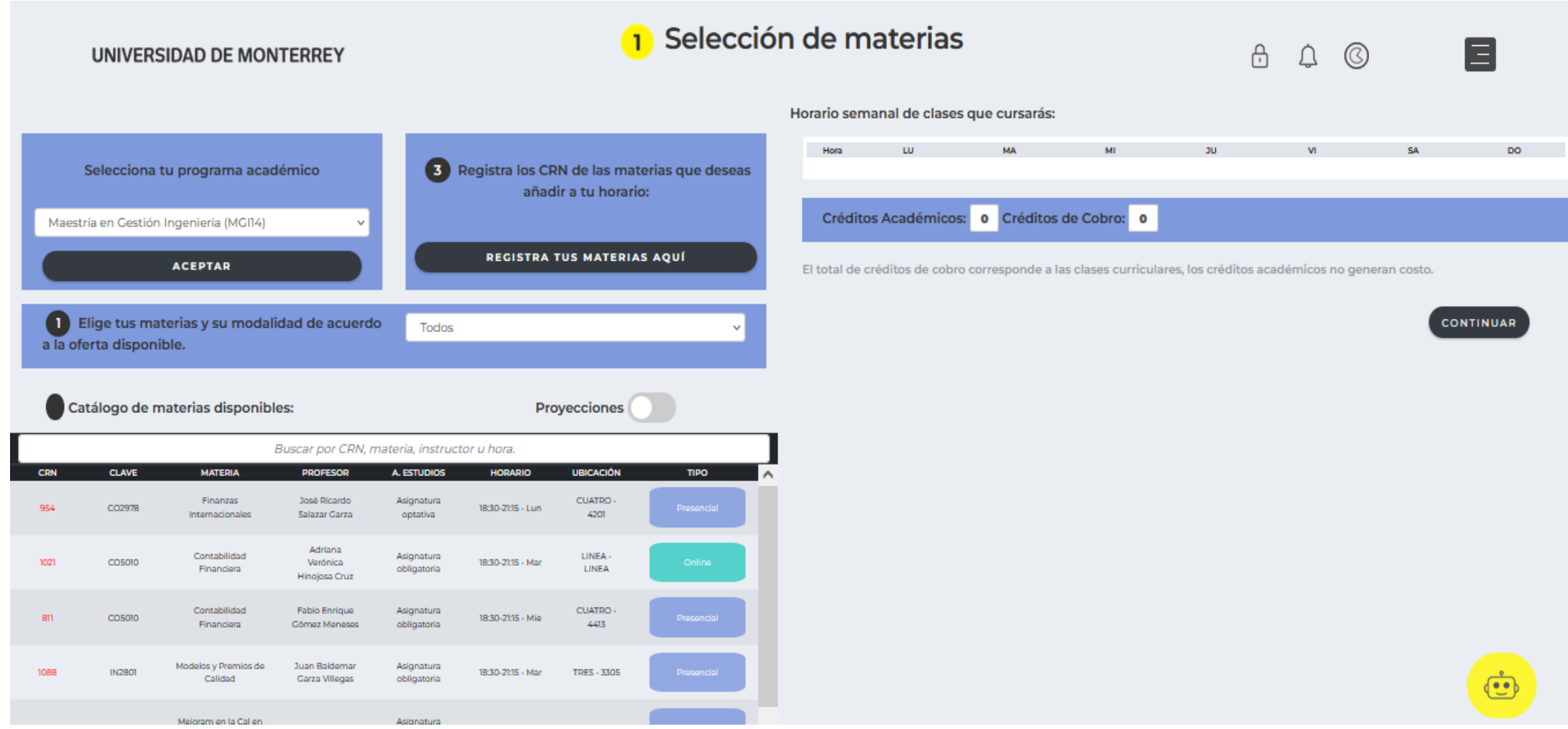

# **9. Da clic al botón "REGISTRA TUS MATERIAS AQUÍ" para que captures los CRN de las materias que deseas registrar.**

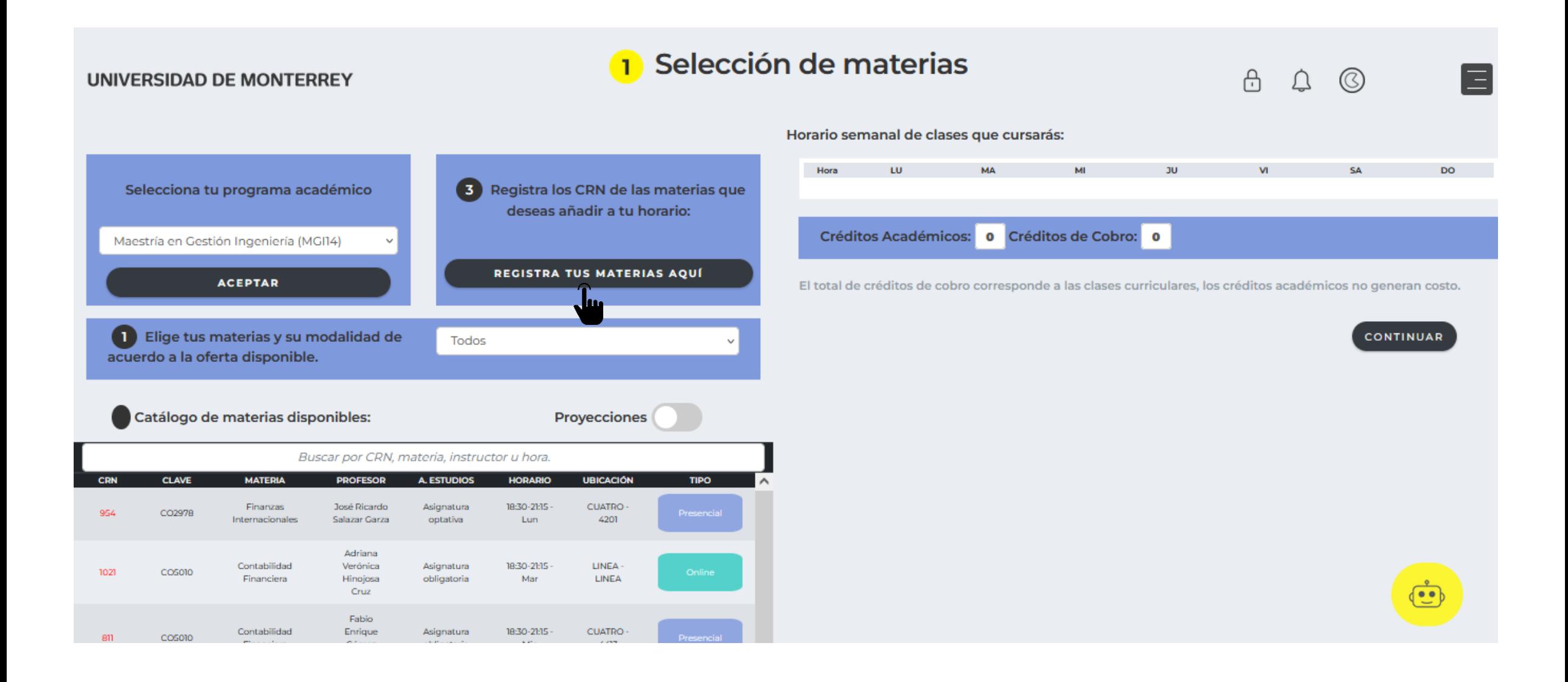

### **10. Ingresa los CRN de tus materias y da clic al botón "SUBMIT CHANGES".**

RETURN TO MENU SITE MAP HELP EXIT

#### Añadir / Borrar Clases:

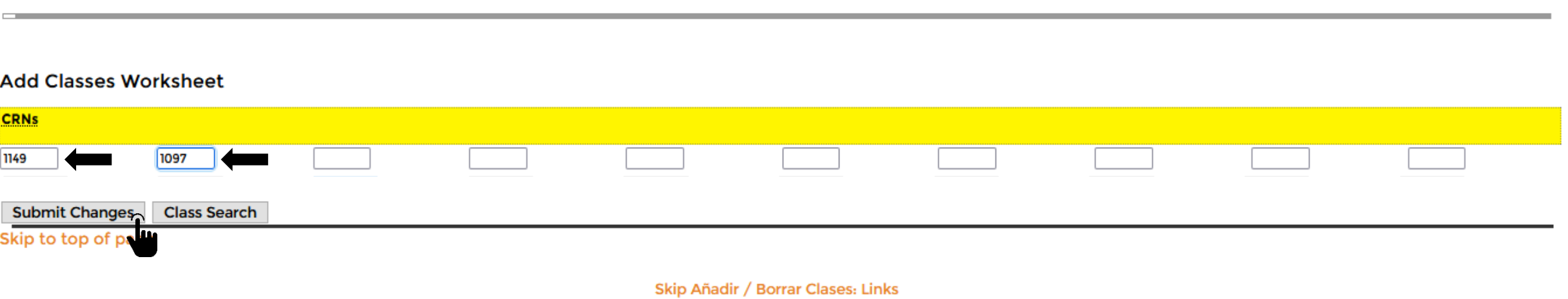

[ Encuesta | Revisa tu Estatus de Inscripción | Imprime tu horario ]

#### **RELEASE: 8.4**

© 2020 Ellucian Company L.P. and its affiliates.

#### **11. Verifica que tus materias sean las correctas y da clic al botón "Regresar al portal de inscripción DASH". Si marca algún error, podrás consultar nuevamente el catalogo de cursos y elegir otro CRN.**

RETURN TO MENU SITE MAP HELP EXIT

#### Añadir / Borrar Clases:

#### **Current Schedule**

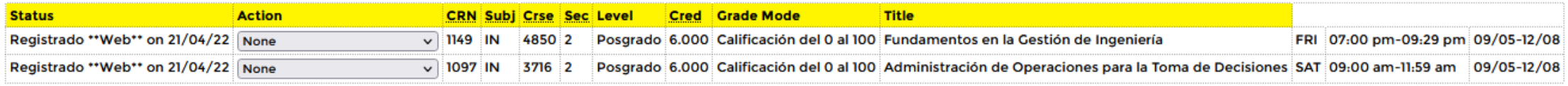

Total Credit Hours: 12.000

**Billing Hours:** 12.000 Minimum Hours: 0.000 Maximum Hours: 999999.999 21/04/22 12:22 pm Date:

#### **Add Classes Worksheet**

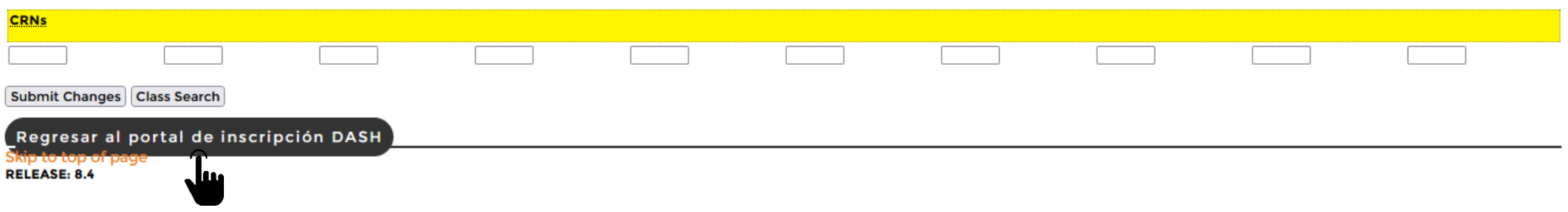

### **12. Al regresar al DASH, revisa que tus materias aparezcan correctamente en los horarios y días seleccionados.**

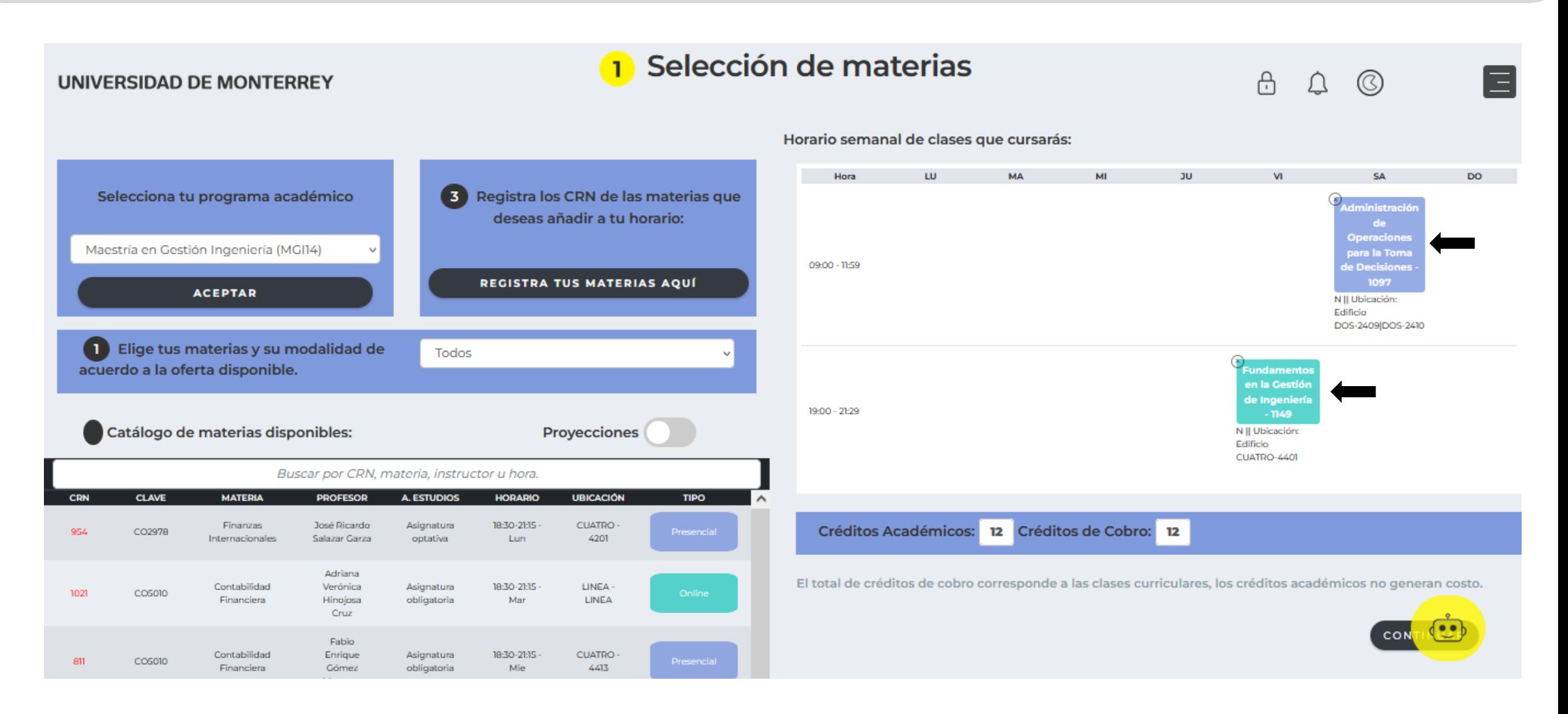

**13. Si deseas eliminar alguna materia, presiona la "x" y confirma que la quieres dar de baja. Una vez que tu horario esté listo, da clic al botón "CONTINUAR".**

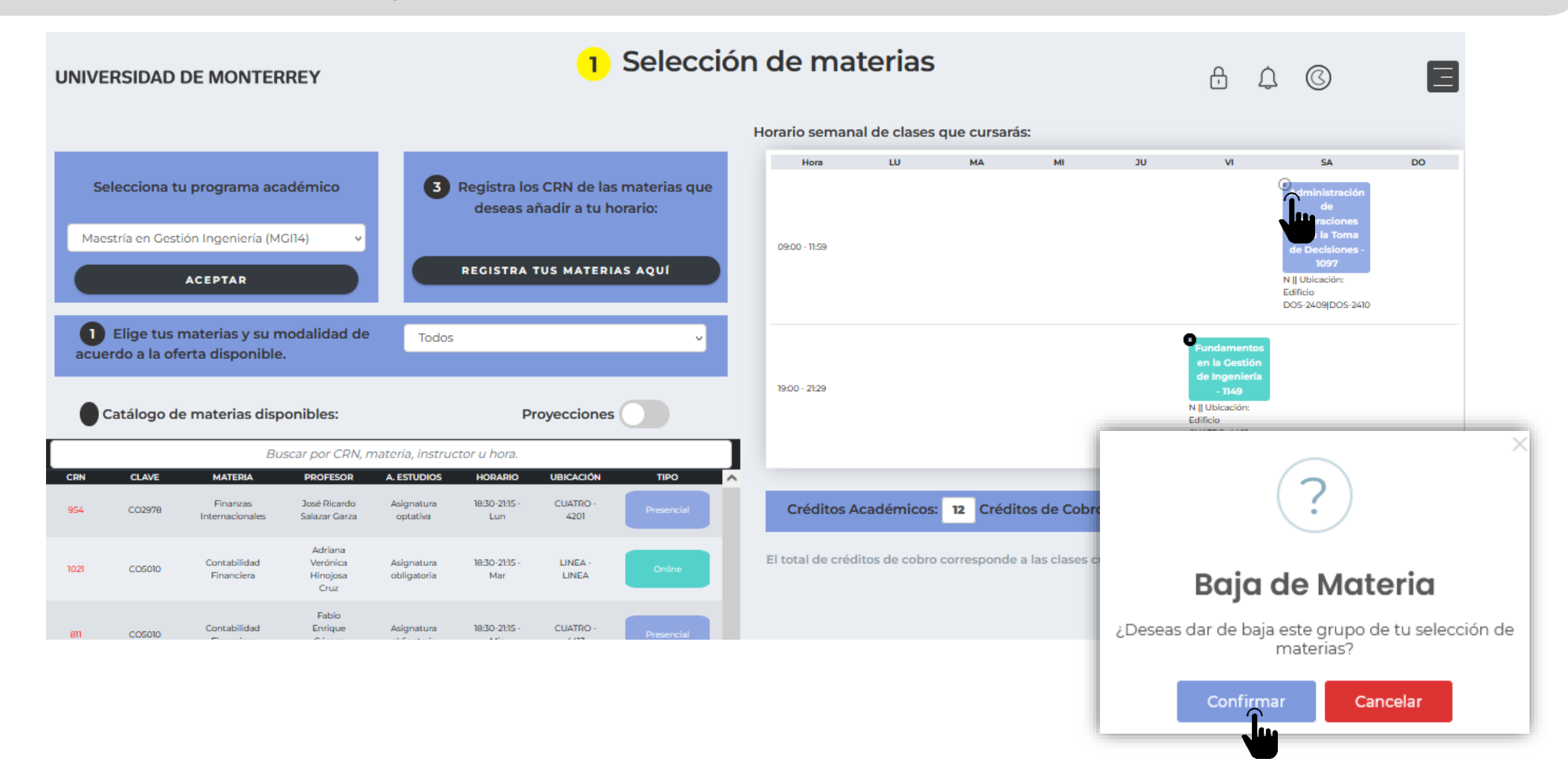

#### **14. Da clic al botón "INGRESAR" del paso 2 "Realiza tu pago".**

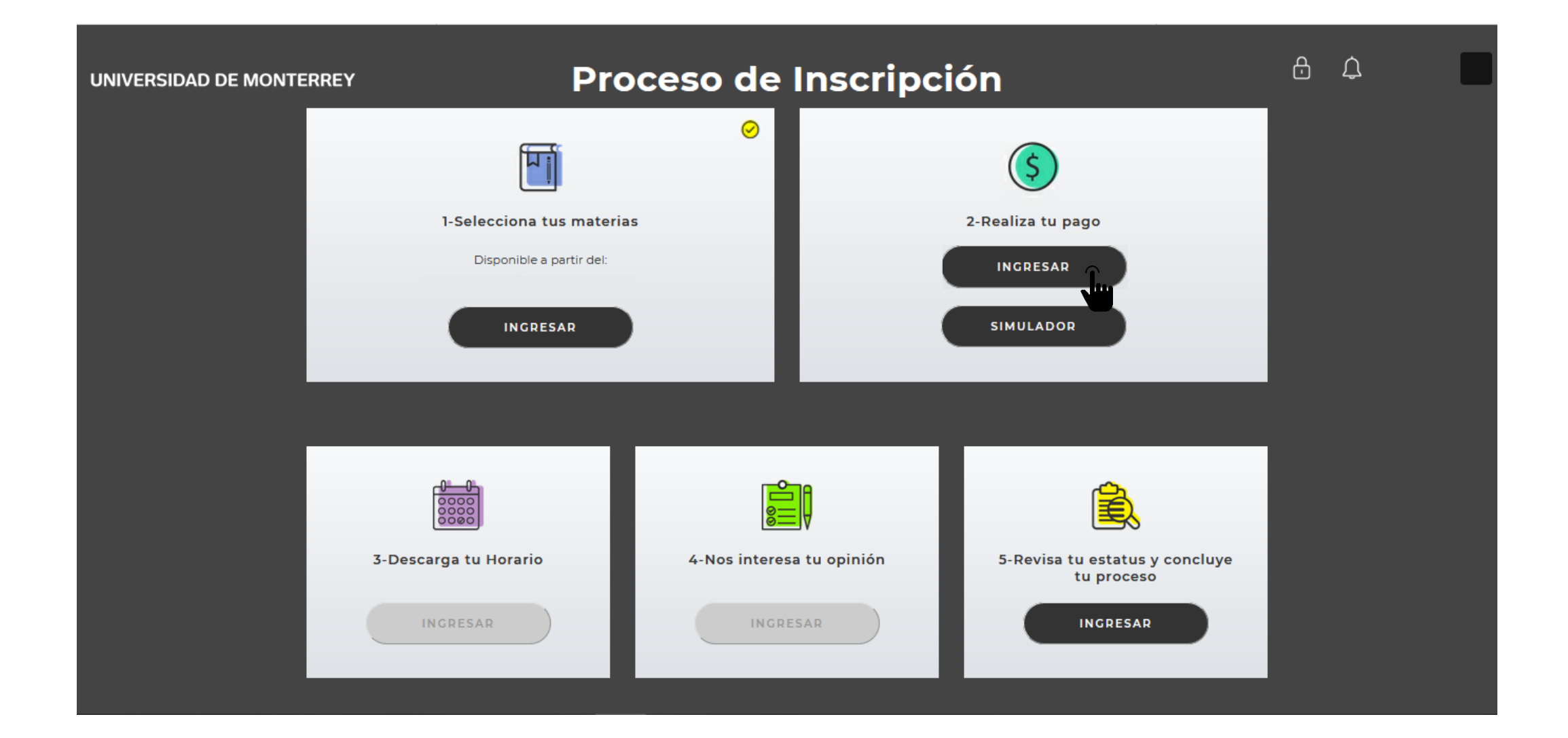

**Para realizar tu pago correctamente, utiliza el navegador Firefox. Puedes descargarlo en la página www.mozilla.org**

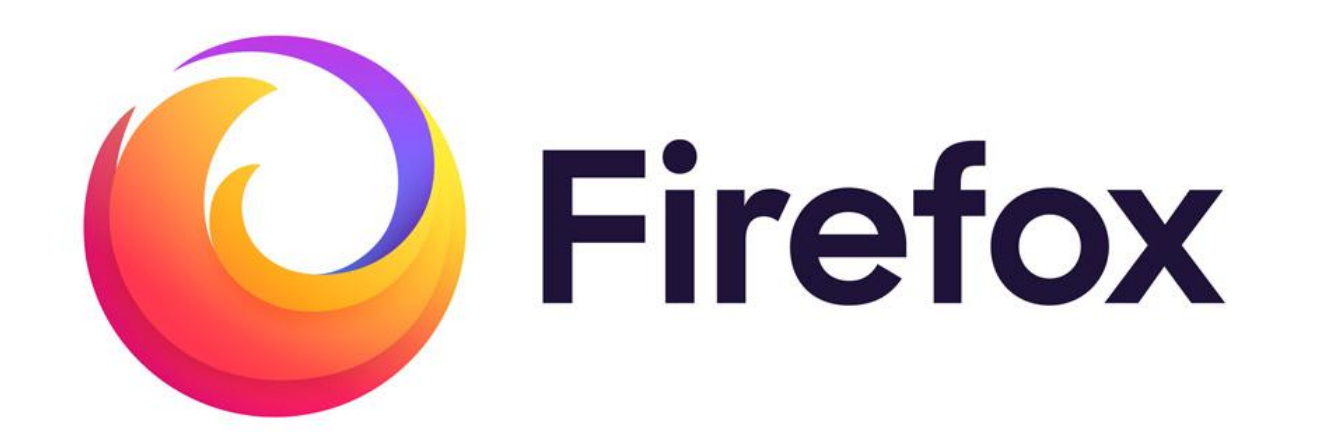

### **15. Elige el método de pago: con tarjeta o en el banco.**

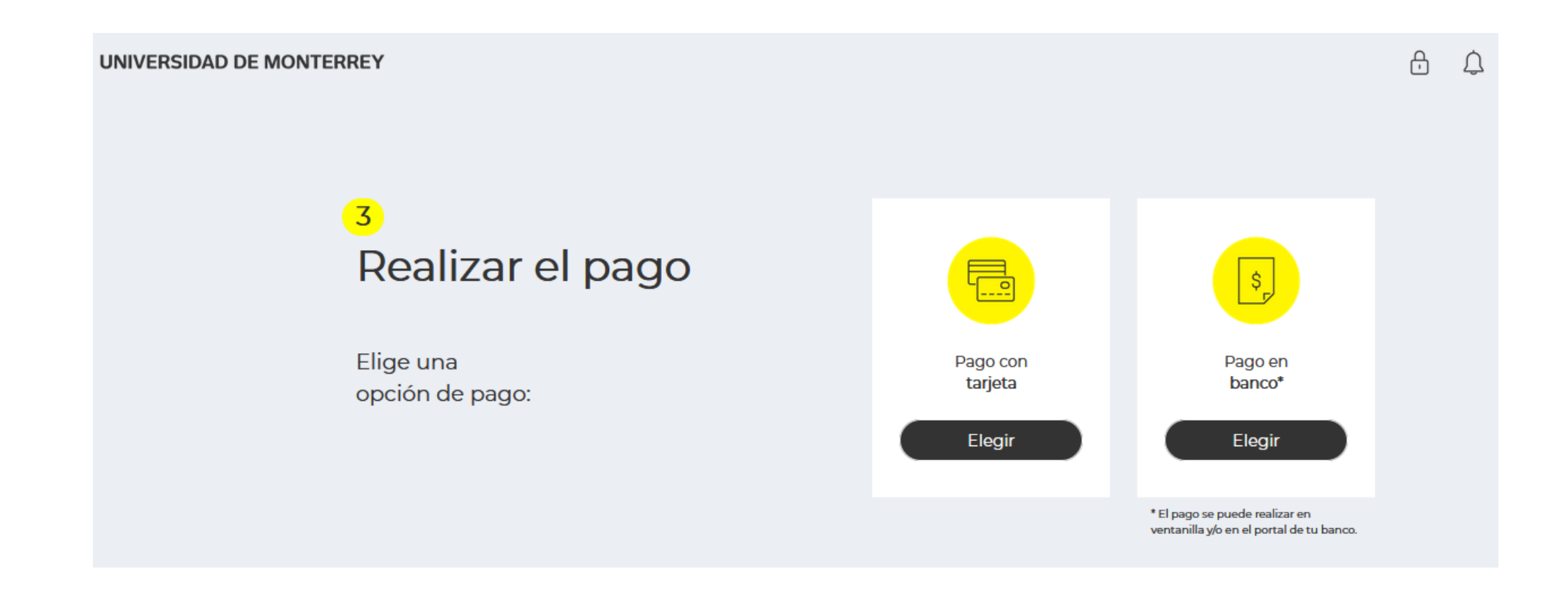

### **16. Si elegiste que lo harás en el banco, selecciona una opción de pago y da clic al botón "Confirmar" del mensaje que te aparecerá.**

#### **UNIVERSIDAD DE MONTERREY**

 $\oplus$  $\triangle$ 

#### Opción crédito 1: (50% + 3 parcialidades) Pago inicial de:

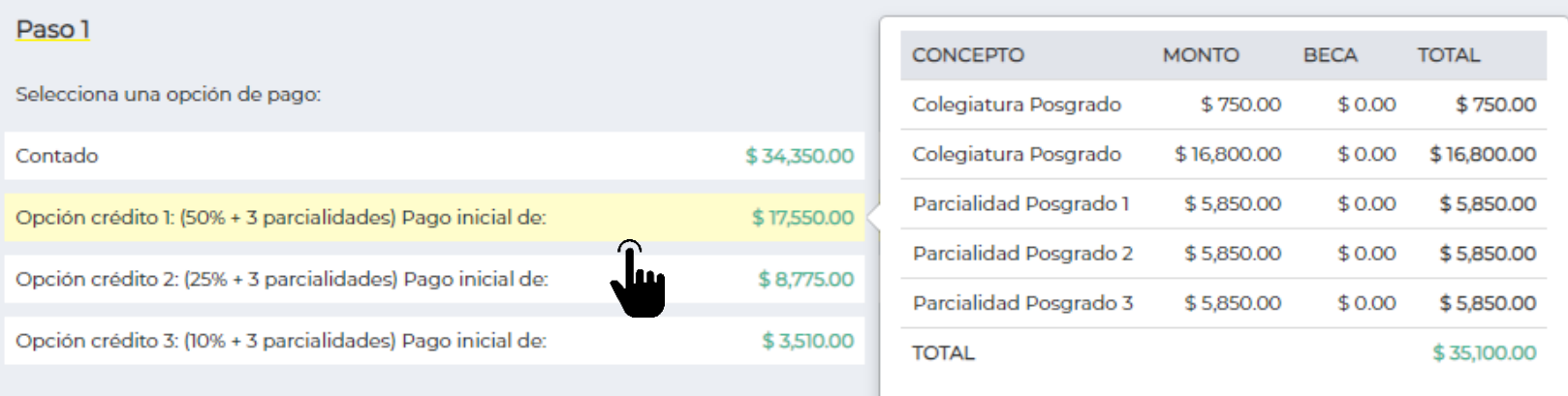

Regresar

Confirmación de opción de pago  $\mathcal{Y}_\mathrm{c}$ ¿Estás seguro de tu selección? Cancelar Confirmar

**CONTINUAR** 

Ξ

### **17. Imprime la ficha y acude al banco que desees para realizar el pago.**

#### Realizar pago en banco

Es INDISPENSABLE añadir o actualizar los datos fiscales en este momento para poder recibir tu factura. Puedes omitir este paso si no

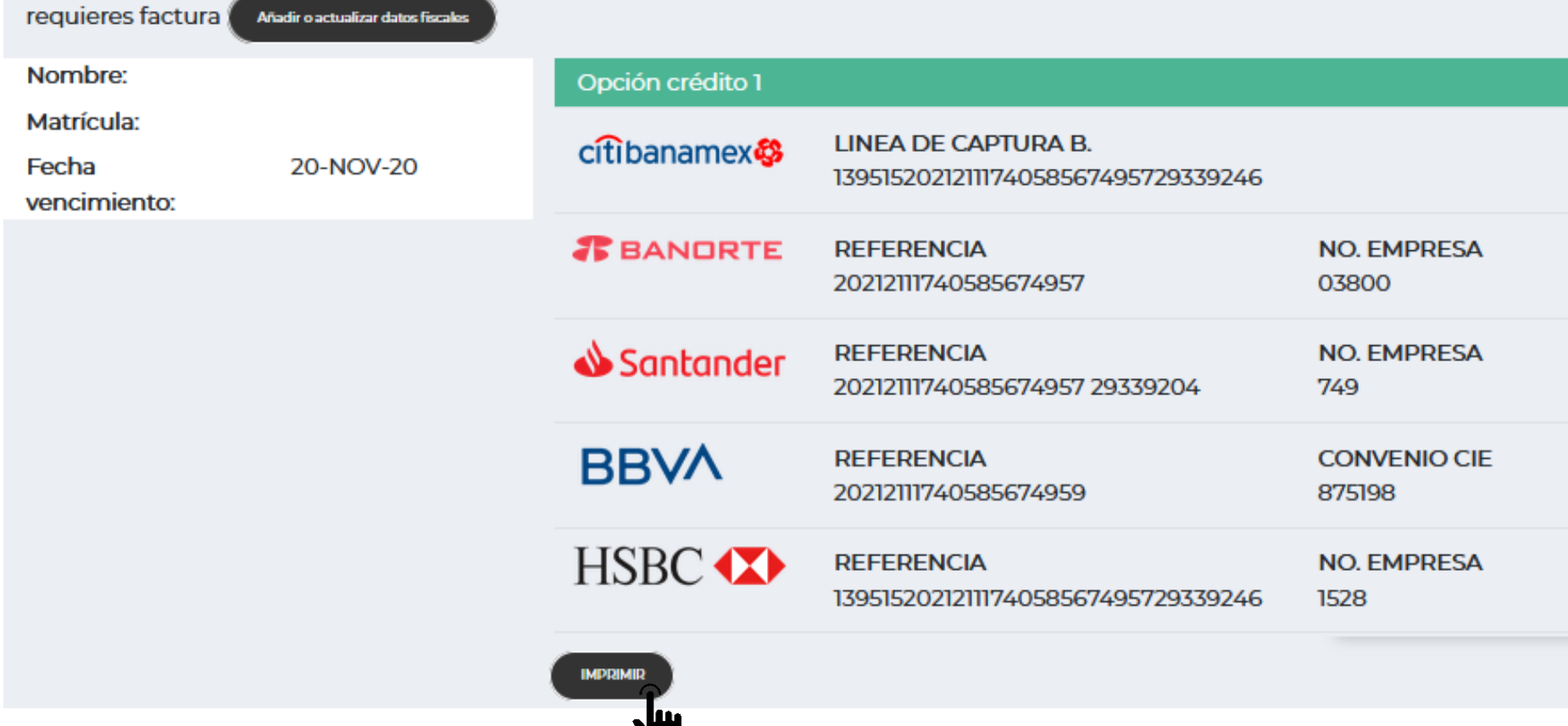

**18. Si elegiste pago con tarjeta y ésta será de crédito, selecciona la opción de pago que prefieres y posteriormente, confirma si deseas o no diferir el pago inicial a meses sin intereses.**

#### **UNIVERSIDAD DE MONTERREY**

A  $\Box$ 

Opción crédito 1: (50% + 3 parcialidades) Pago inicial de:

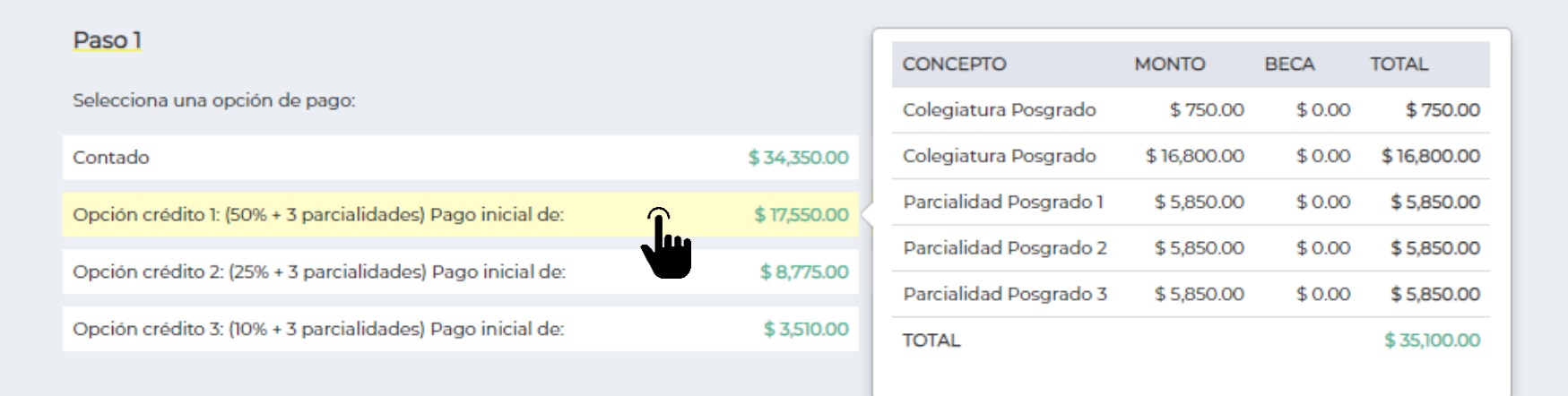

Regresar

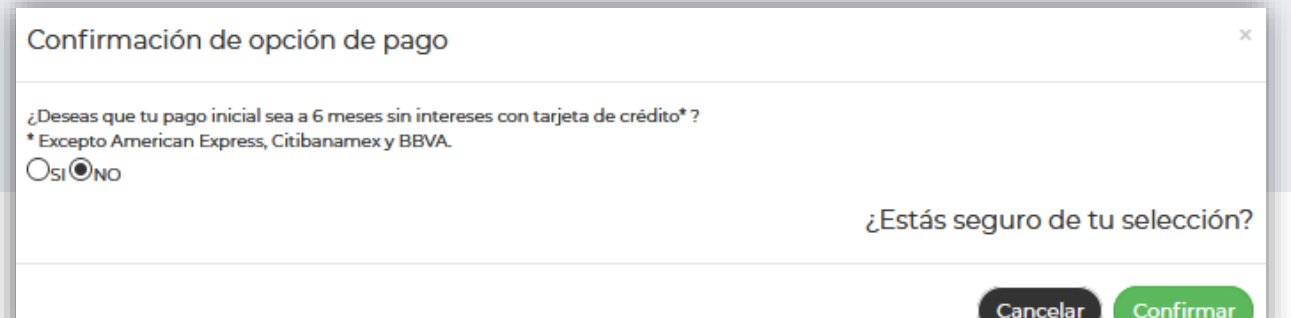

**CONTINUAR** 

### **19. Da clic al botón "Añadir tarjeta".**

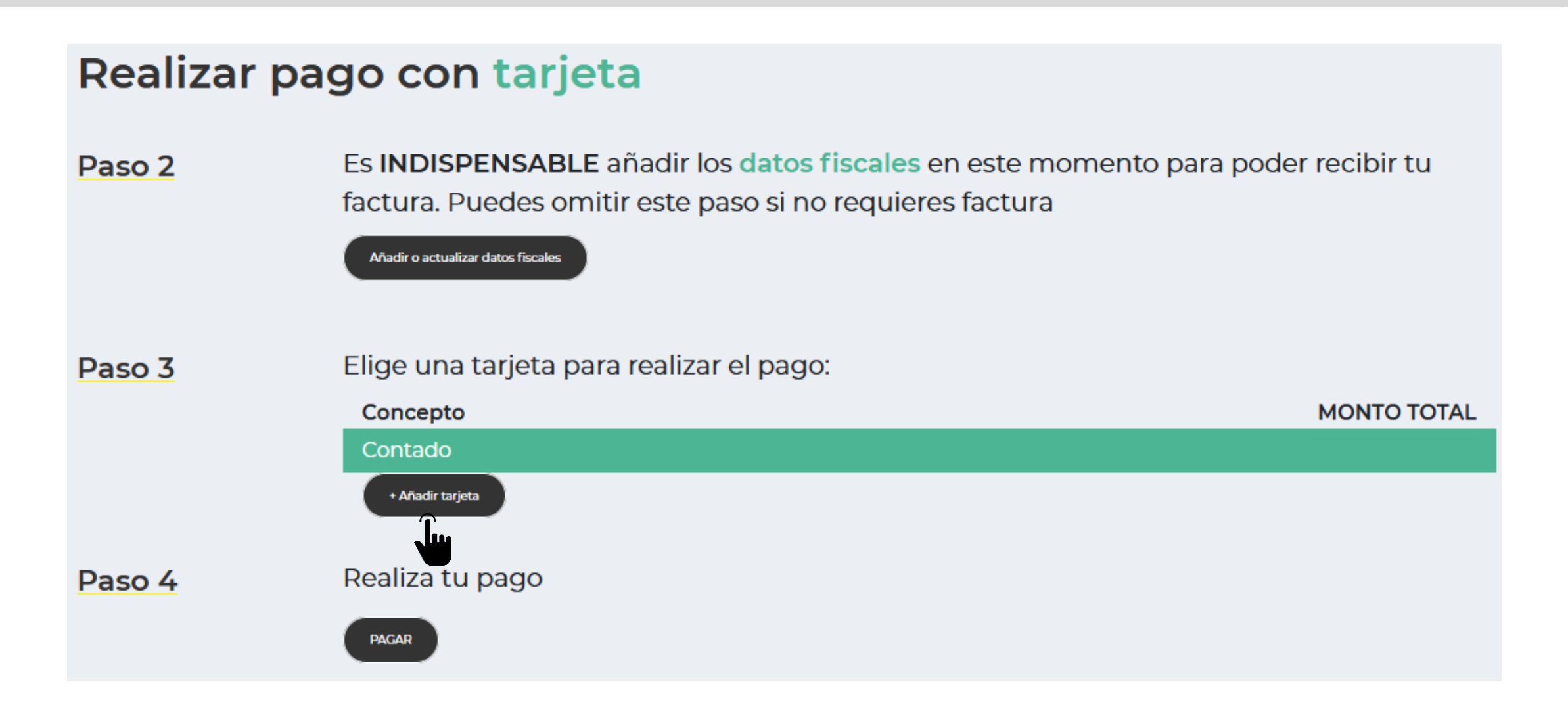

**20. Ingresa los datos de la tarjeta, da clic al botón "Añadir tarjeta" y después, da clic al botón "Aceptar" del cuadro de diálogo que te apareció.**

#### Añadir tarjeta nueva

Ingresa la misma información que proporcionaste a tu banco:

![](_page_23_Picture_13.jpeg)

### **21. Selecciona la tarjeta que acabas de añadir, completa los datos pendientes y da clic al botón "PAGAR".**

![](_page_24_Figure_1.jpeg)

### **22. Una vez confirmado el pago, da clic al botón "CONTINUAR".**

![](_page_25_Figure_1.jpeg)

### **23. Da clic al botón "INGRESAR" del paso 3 "Descarga tu horario".**

![](_page_26_Figure_1.jpeg)

## **24. Visualiza tu horario semanal, da clic al botón "DESCARGAR" y después, al botón "CONTINUAR".**

![](_page_27_Picture_8.jpeg)

![](_page_27_Picture_2.jpeg)

**25. Da clic al botón "INGRESAR" del paso 4 "Nos interesa tu opinión". La encuesta se abrirá en otra página. Deja abierta la página del DASH.**

![](_page_28_Figure_1.jpeg)

### **26. Autoriza el Aviso de Privacidad.**

![](_page_29_Picture_1.jpeg)

 $\equiv$ 

Queremos conocer tu opinión. El objetivo de esta encuesta es brindarte un mejor servicio, por lo que te agradecemos responder 8 preguntas. Tiempo estimado total: 1 minuto.

Al final tendrás un espacio en el que podrás hacer tus sugerencias o comentarios de manera abierta.

Muchas gracias por tu participación.

#### Aviso de privacidad:

Universidad de Monterrey, con domicilio en Avenida Ignacio Morones Prieto número 4500 poniente, Colonia Jesús M. Garza, Municipio de San Pedro Garza García, Código Postal 66238, Nuevo León, México, correo electrónico datospersonales@udem.edu, teléfono (81) 8215-2000 y horario de atención de lunes a jueves de 10-13h; hace de su conocimiento que la finalidades por las cuales realizamos el tratamiento de sus datos personales de identificación y de contacto se relacionan con el ingreso / reingreso al semestre de otoño 2020. Para mayor información puede acceder al Aviso de Privacidad que se encuentra en udem edu mx/avisosdeprivacidad

#### Sí autorizo

**Materias** 

![](_page_29_Picture_10.jpeg)

### **27. Responde la encuesta y al finalizar, da clic al botón "ENVIAR".**

![](_page_30_Picture_1.jpeg)

# Proceso  $\equiv$ 7. ¿El proceso de inscripción cumplió con tus expectativas? \*\*\*\*\* 8. ¿El sistema de inscripciones DASH es fácil de utilizar? \*\*\*\*\* 9. Escribe tus comentarios y/o sugerencias para brindarte un mejor servicio Escriba su respuesta

#### Envía tus respuestas

![](_page_30_Picture_4.jpeg)

![](_page_30_Picture_5.jpeg)

**28. Regresa a la página del DASH y actualízala para que aparezca que ya completaste el paso 4. Da clic al botón "INGRESAR" del paso 5 "Revisa tu estatus y concluye tu proceso".**

![](_page_31_Figure_1.jpeg)

### **29. Verifica que todos los pasos estén completos y si es así, concluiste tu inscripción.**

![](_page_32_Figure_1.jpeg)

**Recuerda que el chatbot del DASH está disponible en todo momento para apoyarte durante el proceso de inscripción.**

![](_page_33_Picture_1.jpeg)

**Si requieres asistencia de un ejecutivo del CIAA, el horario de atención durante la semana de inscripciones será de lunes a viernes de 08:00 a 19:30 hr a través de los siguientes medios:**

![](_page_34_Picture_1.jpeg)

**Chat: Portal UDEM > Servicios**

![](_page_34_Picture_3.jpeg)

**Call Center: 81-8215-1020**

![](_page_34_Picture_5.jpeg)

**Correo: ciaa@udem.edu.mx**